### **CAM-PY001**

KENNESAW STATE<br>U N I V E R S I T Y

November 15, 2022

# Using The Paycheck Modeler

### Introduction

This job aid describes how to use the Paycheck Modeler in OneUSG Connect.

### Instructions

- 1. Log into **OneUSG Connect**.
- 2. Navigate to the Paycheck Modeler in the Payroll dashboard.

#### **Navigation:**

Employee Self Service > Payroll > Paycheck Modeler

**Note:** Employee Self Service options may vary depending on your employee type.

3. Click **Payroll** in **Employee Self Service**.

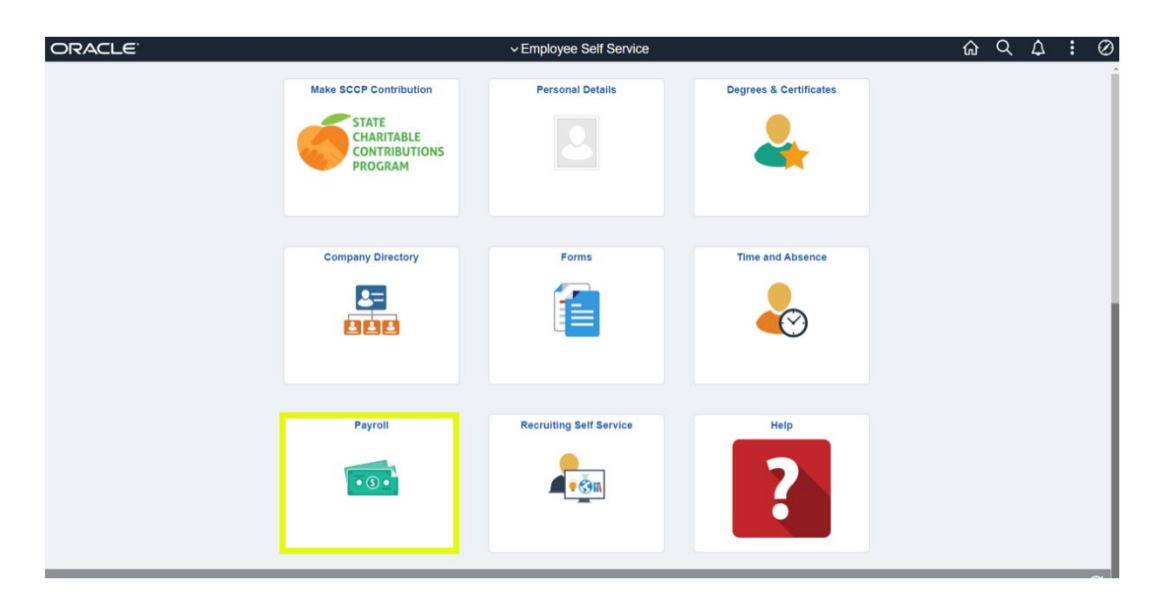

4. Click the **Paycheck Modeler** in the **Payroll** dashboard.

### **CAM-PY001**

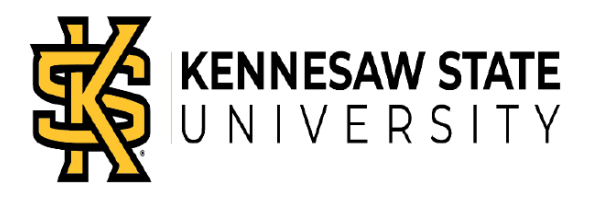

November 15, 2022

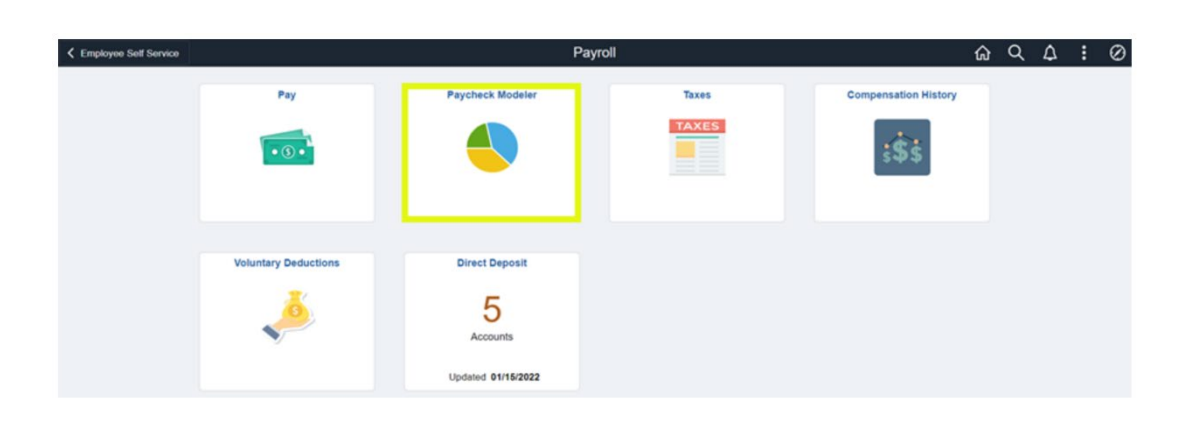

**Notes**: The **Paycheck Modeler** is available after at least one pay cycle has been run for you.

- 5. Review Terms and Conditions (step 1 of 6).
	- a. Click **Yes, I have reviewed and agreed to the terms and conditions**.
	- b. Click **Let's Get Started**.

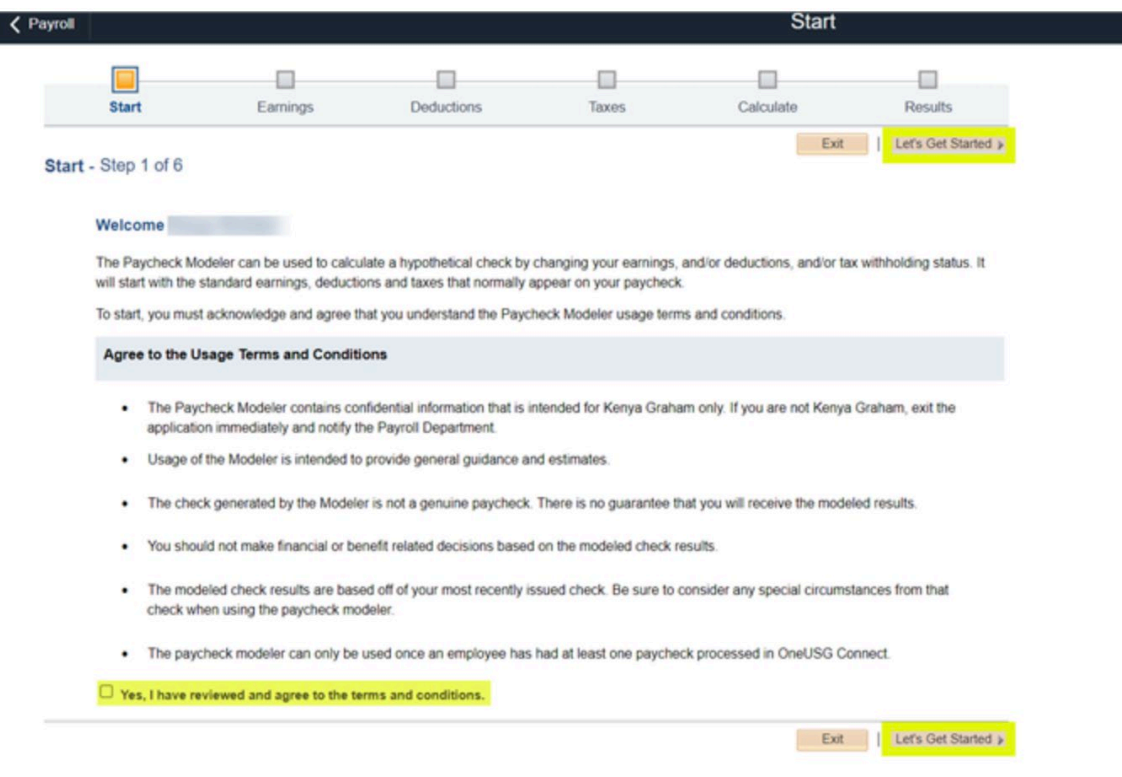

### **CAM-PY001**

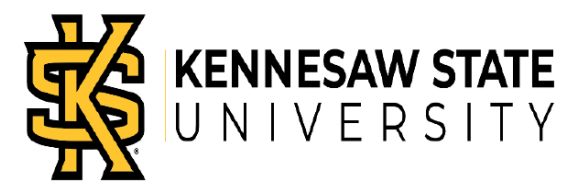

- 6. Adjust **Earnings** (step 2 of 6) for your modeled paycheck.
	- a. To add an amount, click **Add Earnings**.

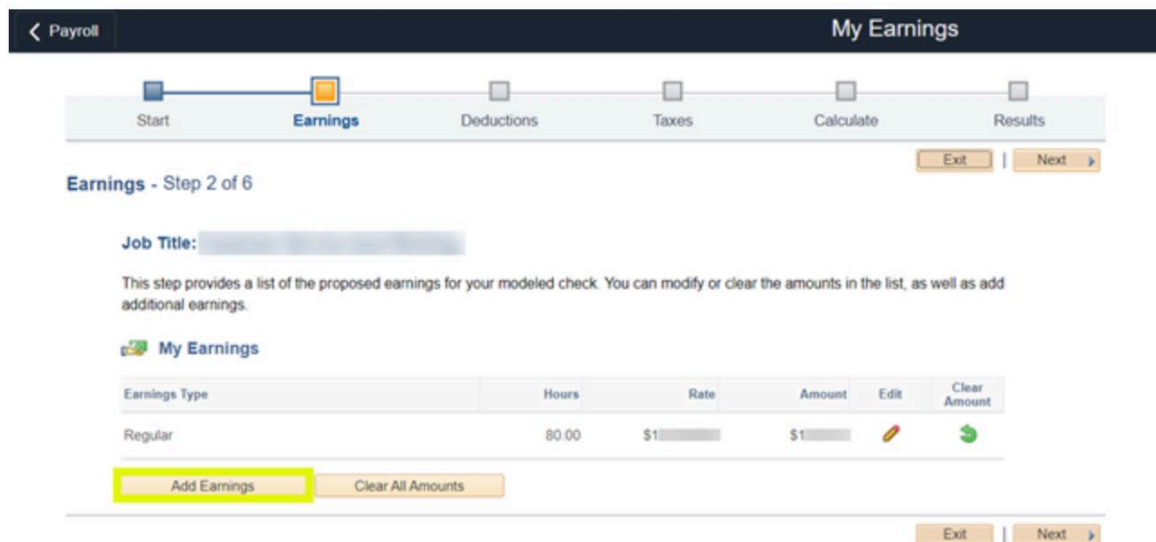

- b. Enter/Select the following:
	- **Earning Type**.
	- **Hours** Total hours worked.
	- **Amount**.
	- **Override Rate.**
- c. Click **OK**.

### **CAM-PY001**

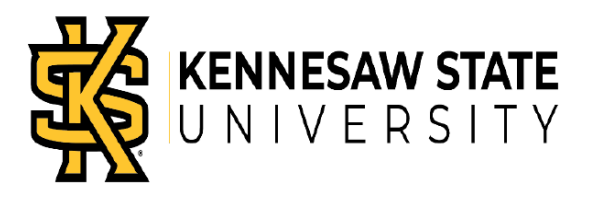

November 15, 2022

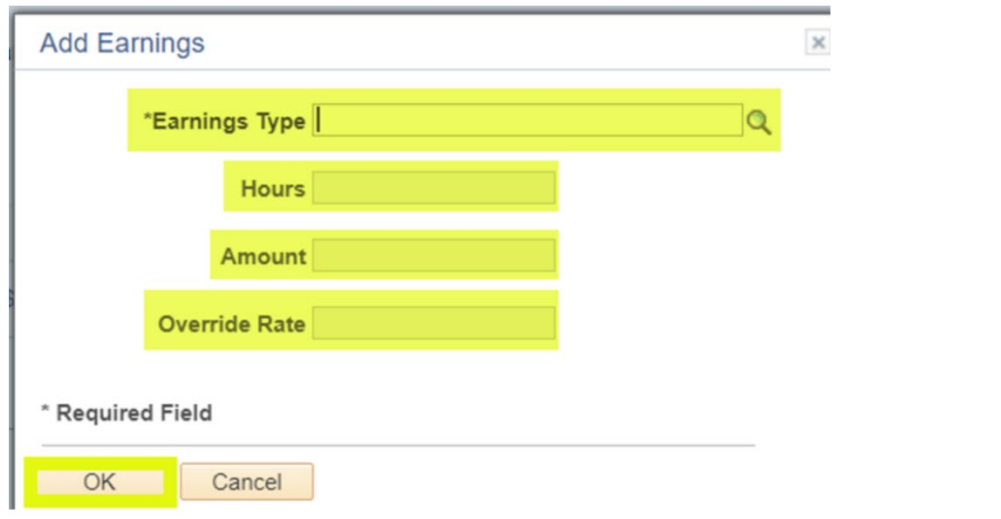

d. To edit an amount, click **Edit** (the pencil) for the **Earnings Type**.

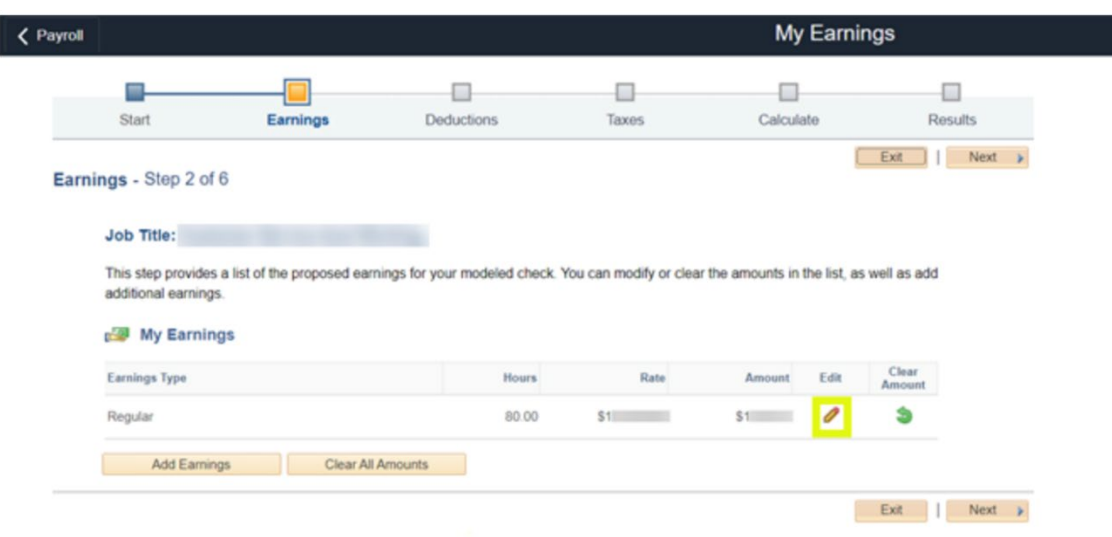

- e. Edit required fields.
- f. Click **OK**.

### **CAM-PY001**

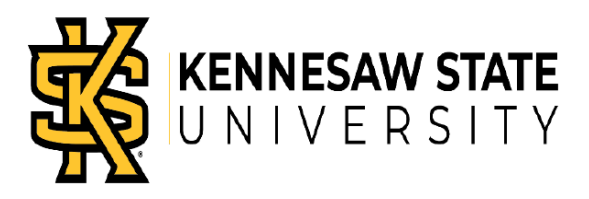

November 15, 2022

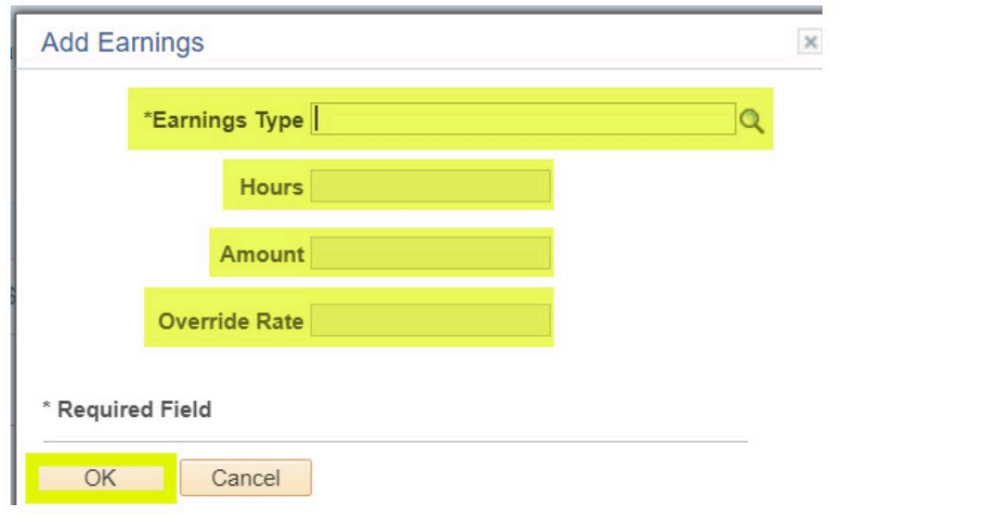

g. To clear an amount, click **Clear Amount** (green circular arrow) for the **Earnings Type**.

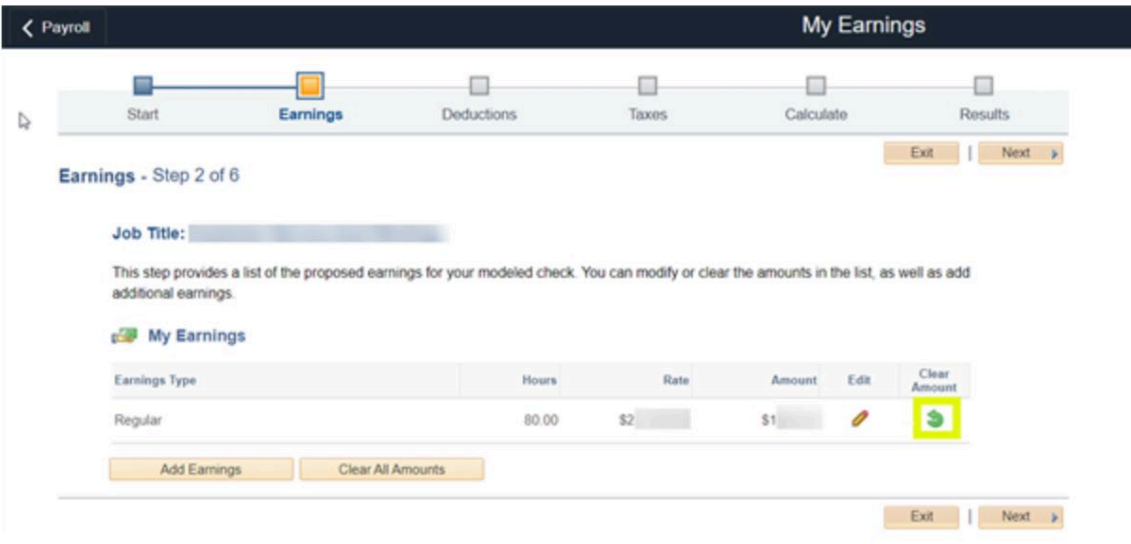

h. To clear all amounts, click **Clear All Amounts**.

#### **CAM-PY001**

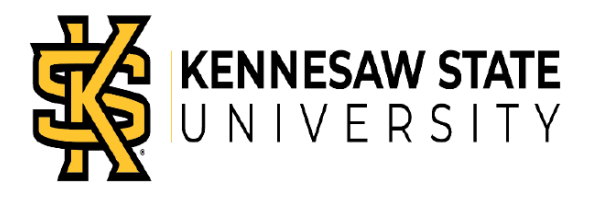

November 15, 2022

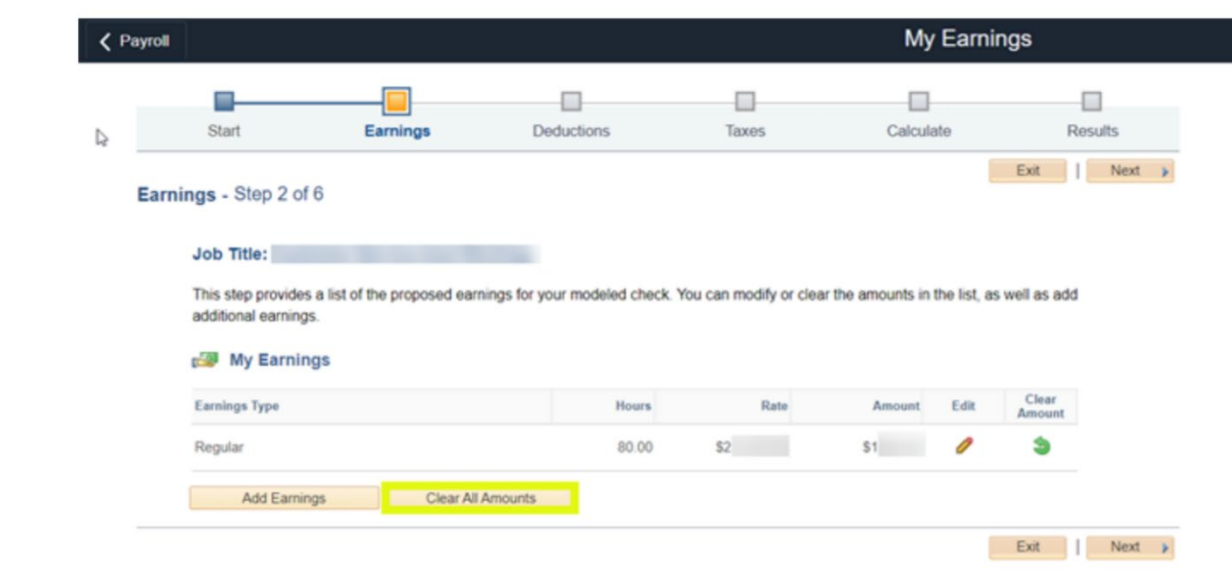

i. Click **Next** to enter deductions.

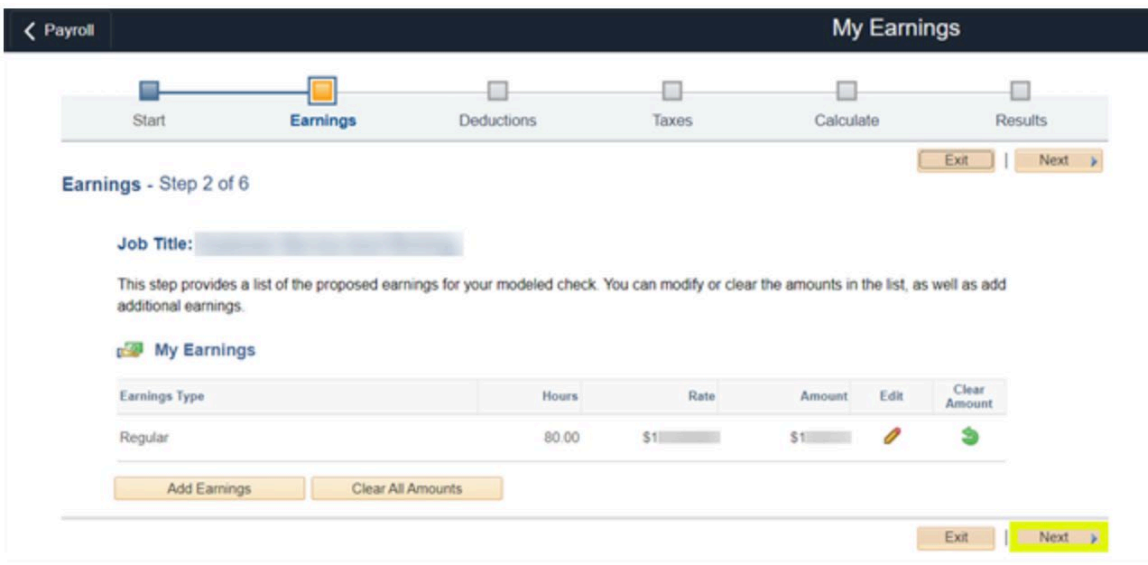

### **CAM-PY001**

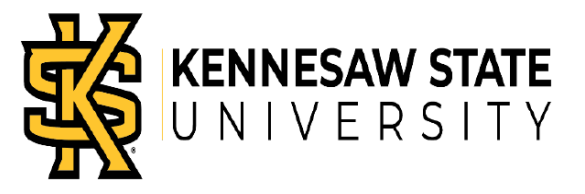

- 7. Adjust **Deductions** (step 3 of 6) for your modeled paycheck.
	- a. To add a deduction, click **Add Deductions**.

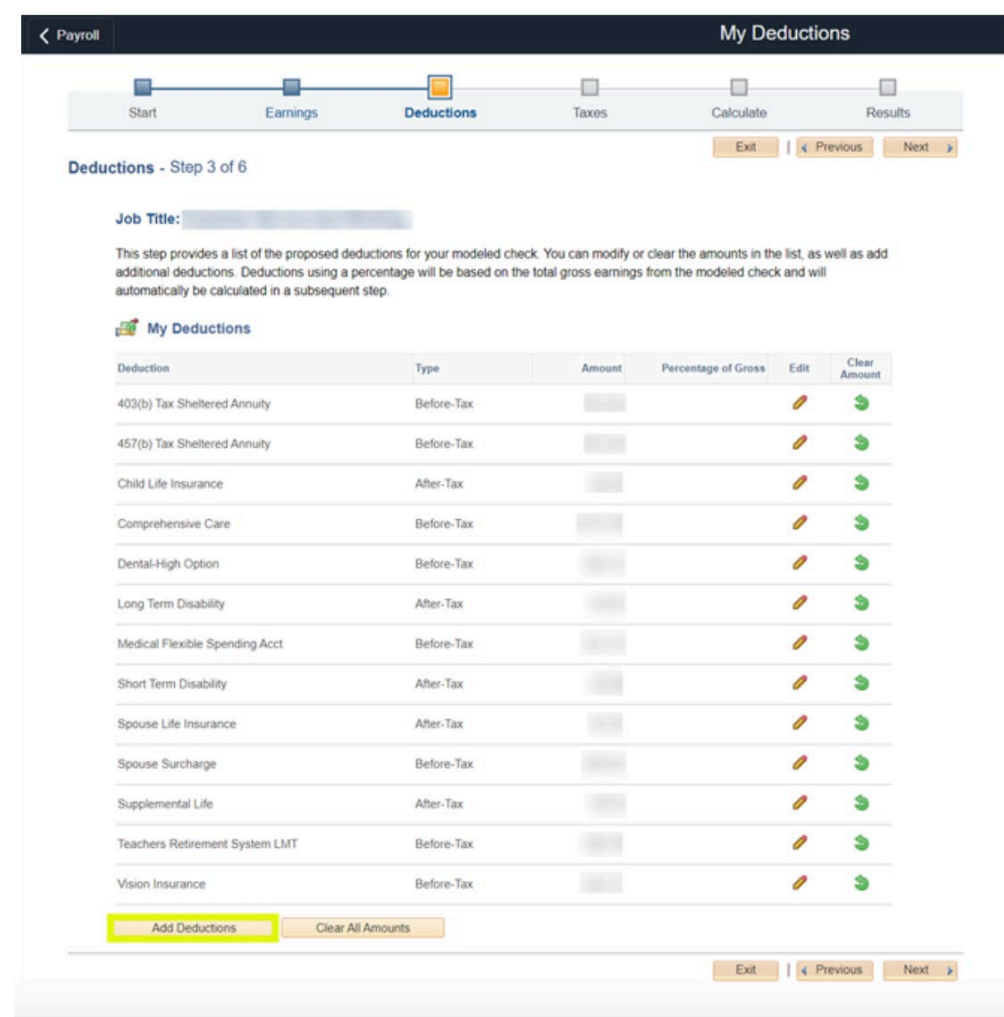

- b. Enter/Select the following:
	- **Deduction.**

### **CAM-PY001**

November 15, 2022

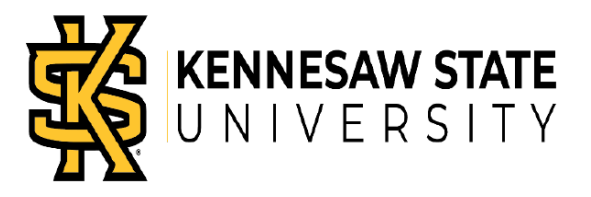

- **Type.**
- **Flat Amount or Percent.**
- **Percent**, if applicable.
- **Amount**, if applicable.
- c. Click **OK**.

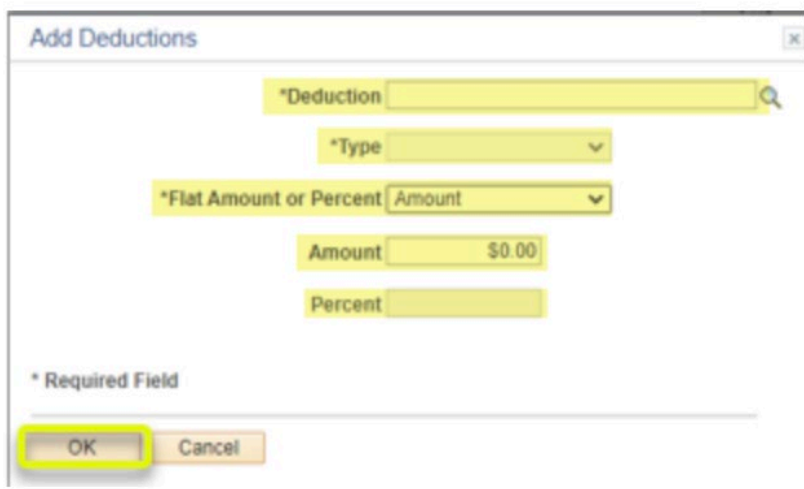

d. To edit a deduction, click **Edit** (the pencil) for the deduction.

#### **CAM-PY001**

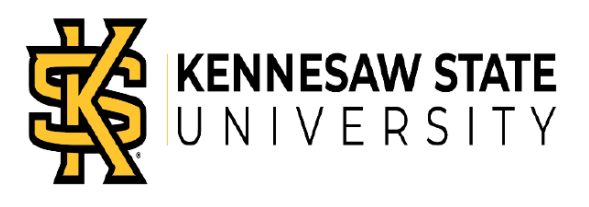

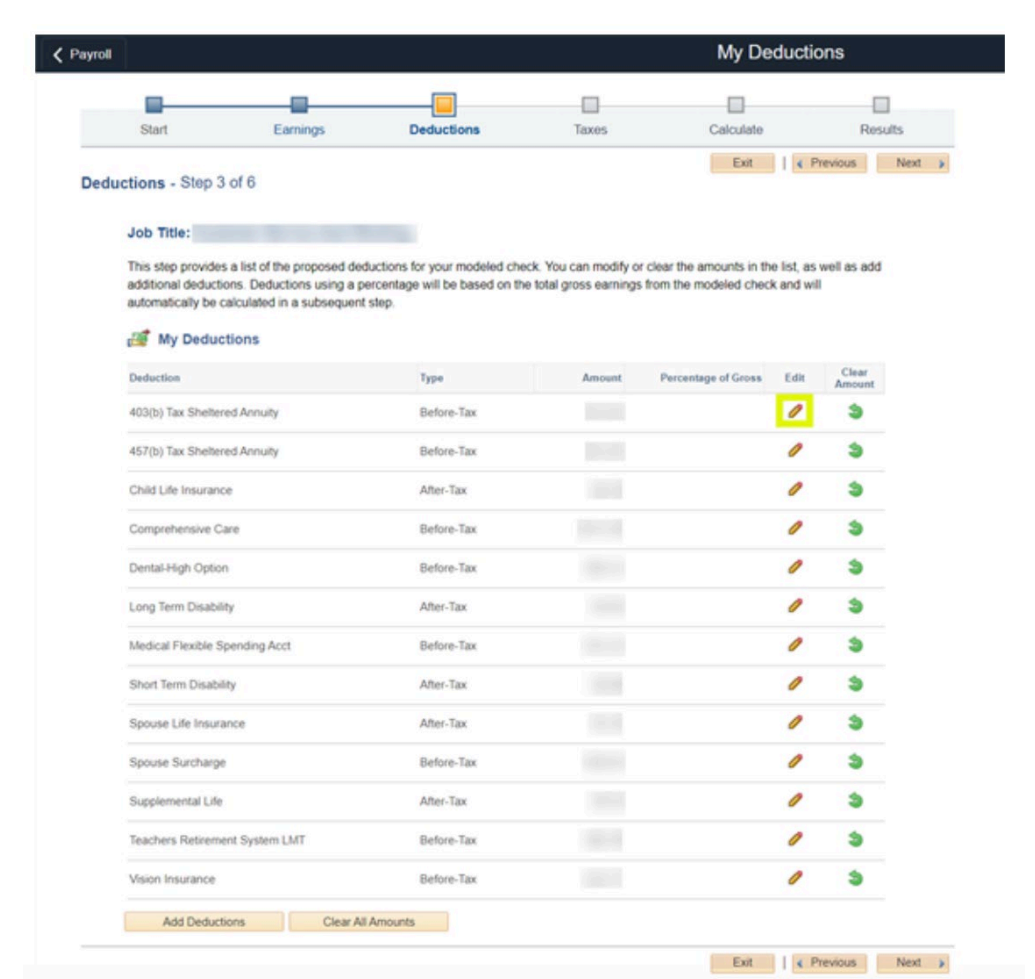

- e. Edit required fields.
- f. Click **OK**.

#### **CAM-PY001**

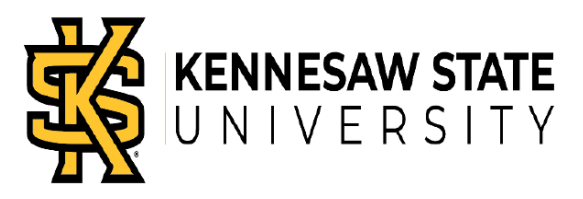

November 15, 2022

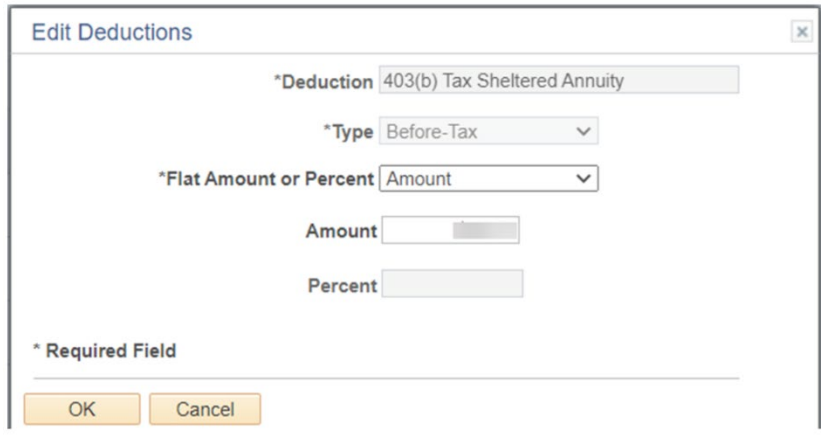

g. To clear an amount, click **Clear Amount** (green circular arrow) for the deduction.

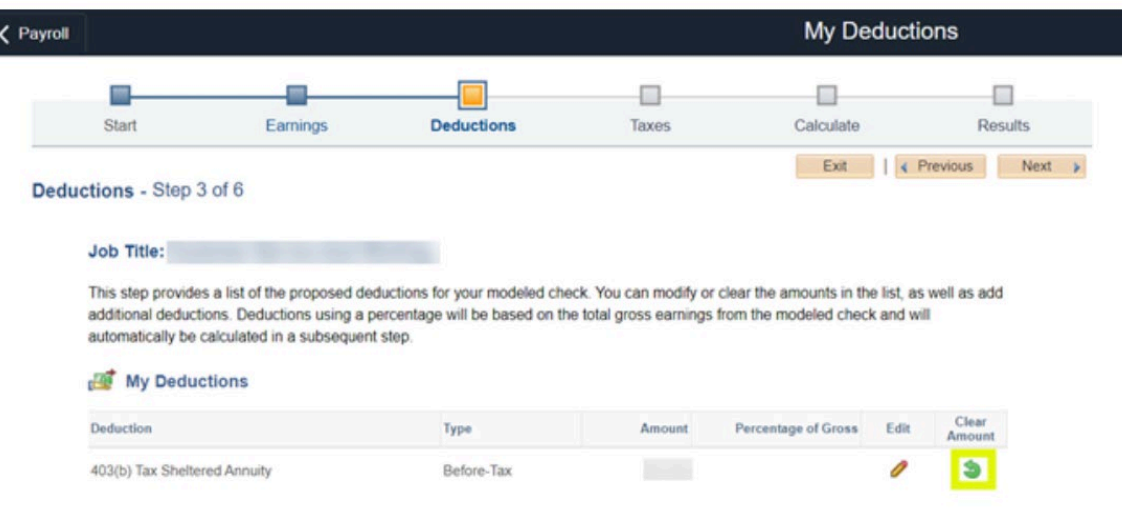

h. To clear all amounts, click **Clear All Amounts**.

### **CAM-PY001**

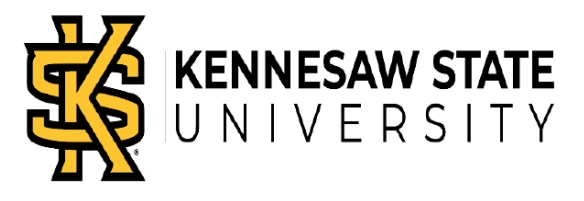

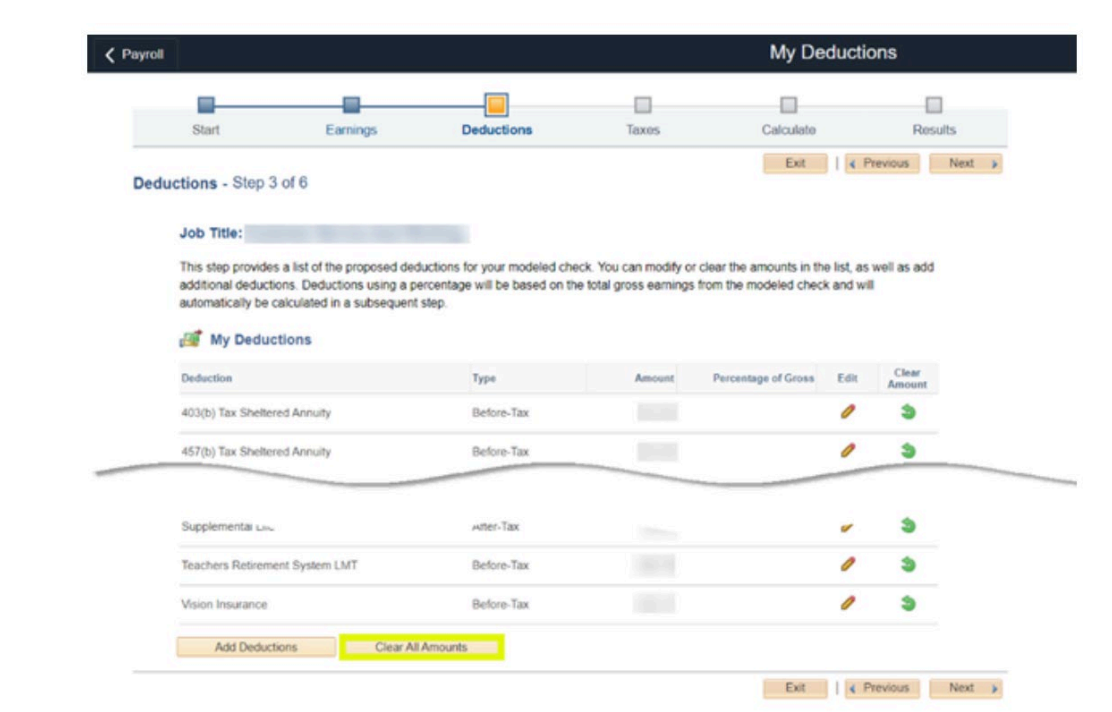

- i. Click **Next** to enter taxes.
- 8. Adjust **Taxes** (step 4 of 6) for your modeled paycheck.
	- a. To edit **My Tax Withholding Information**, click **Edit** (the pencil) for the withholding.

#### **CAM-PY001**

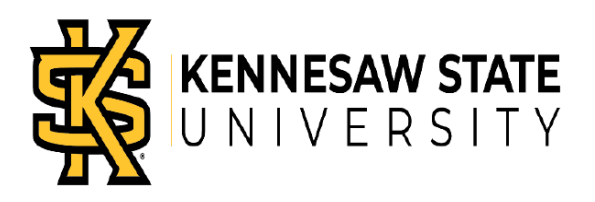

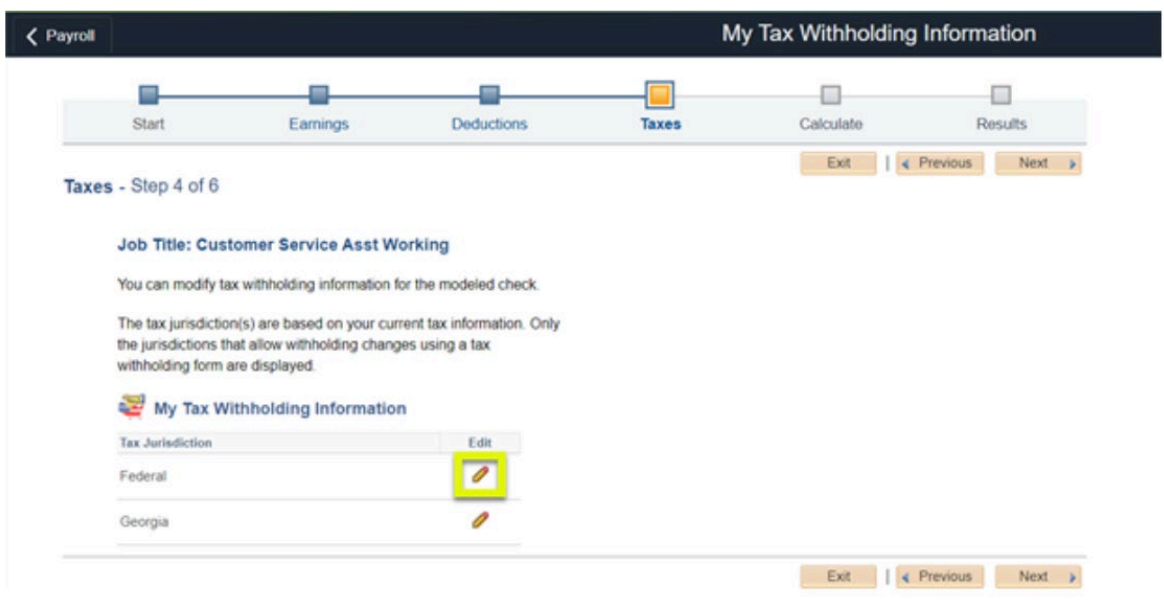

- b. Edit the required fields.
- c. Click **Submit**.

#### **CAM-PY001**

November 15, 2022

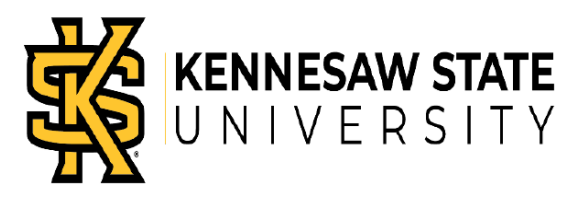

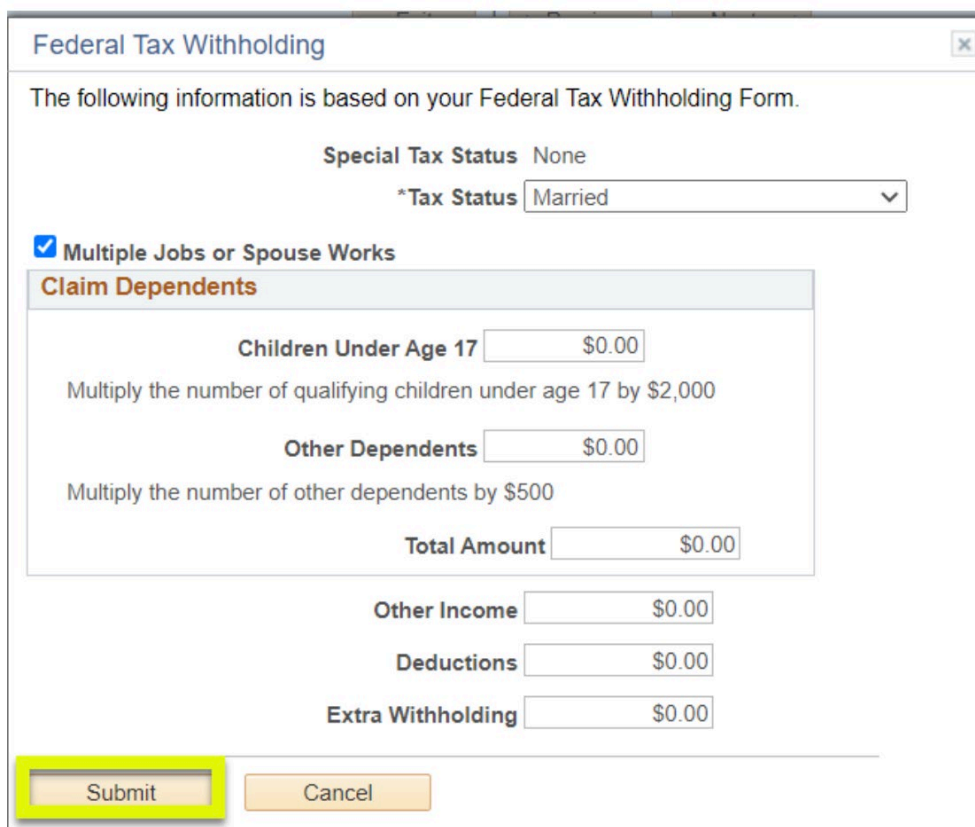

d. Click **Next** to calculate your paycheck.

#### **CAM-PY001**

N<br>NENNESAW STATE

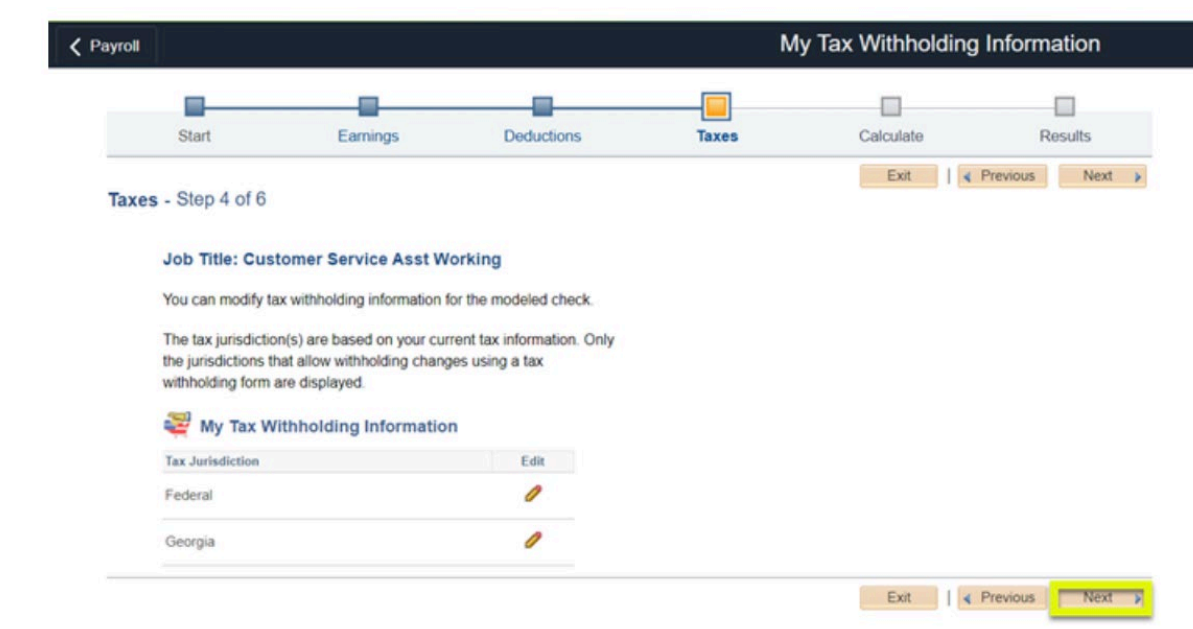

- 9. **Calculate** (step 5 of 6) your modeled paycheck.
	- a. Click **Calculate My Modeled Check.**

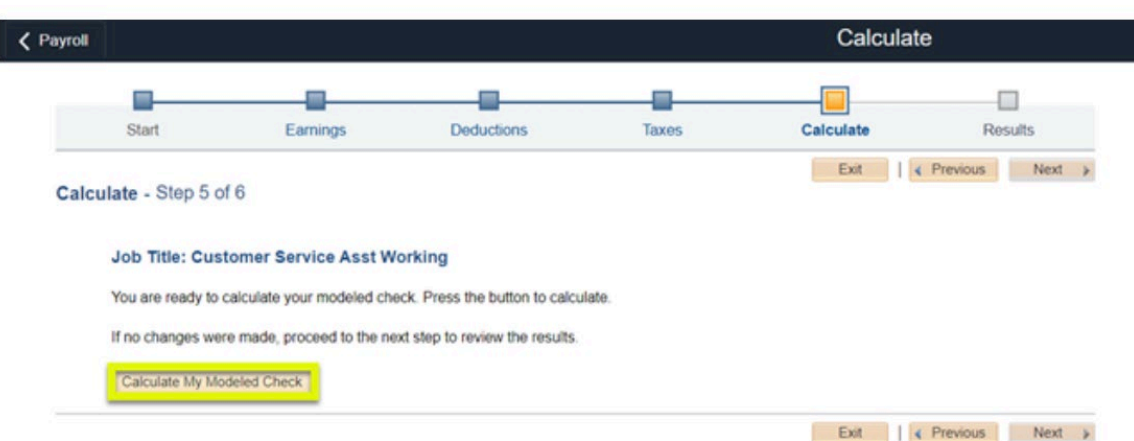

### **CAM-PY001**

November 15, 2022

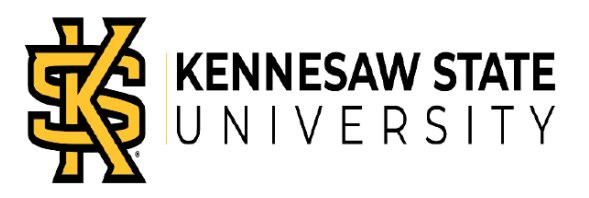

**Note:** If you did not make any changes, this button will be disabled.

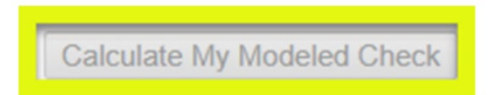

b. Click **OK**.

I

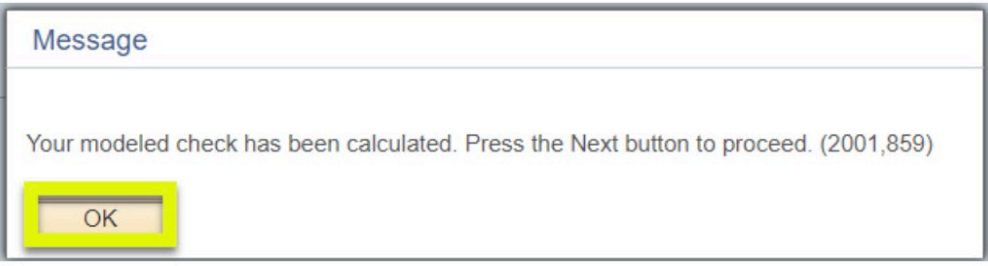

c. Click **Next** to view results of your modeled paycheck.

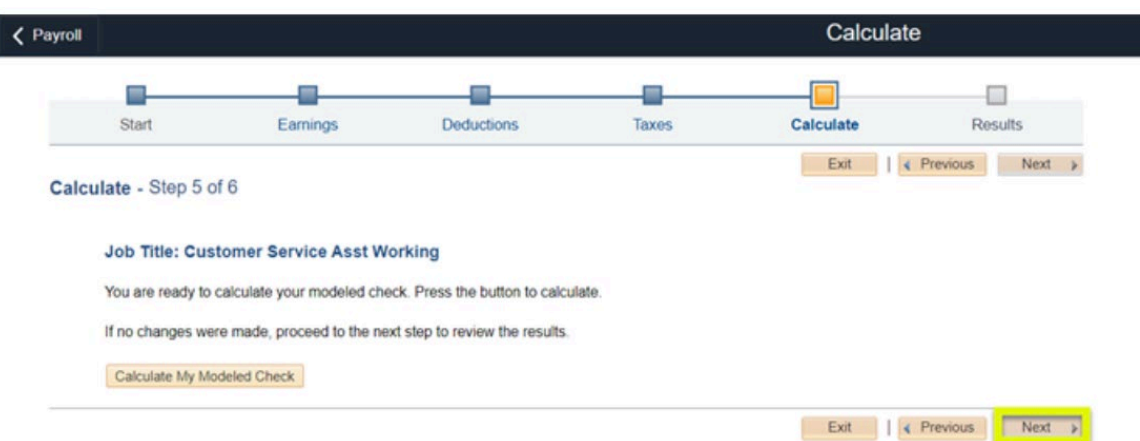

#### **CAM-PY001**

November 15, 2022

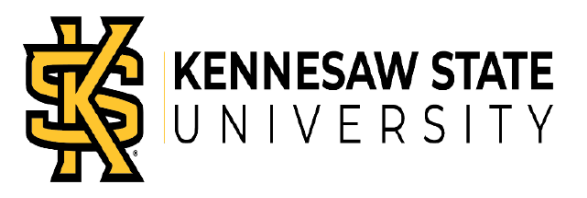

10.Review the **Results** (step 6 of 6) of your modeled paycheck. **Note**: The Paycheck Modeler only provides a hypothetical check. There is no guarantee that you will receive the modeled results based on actual changes.

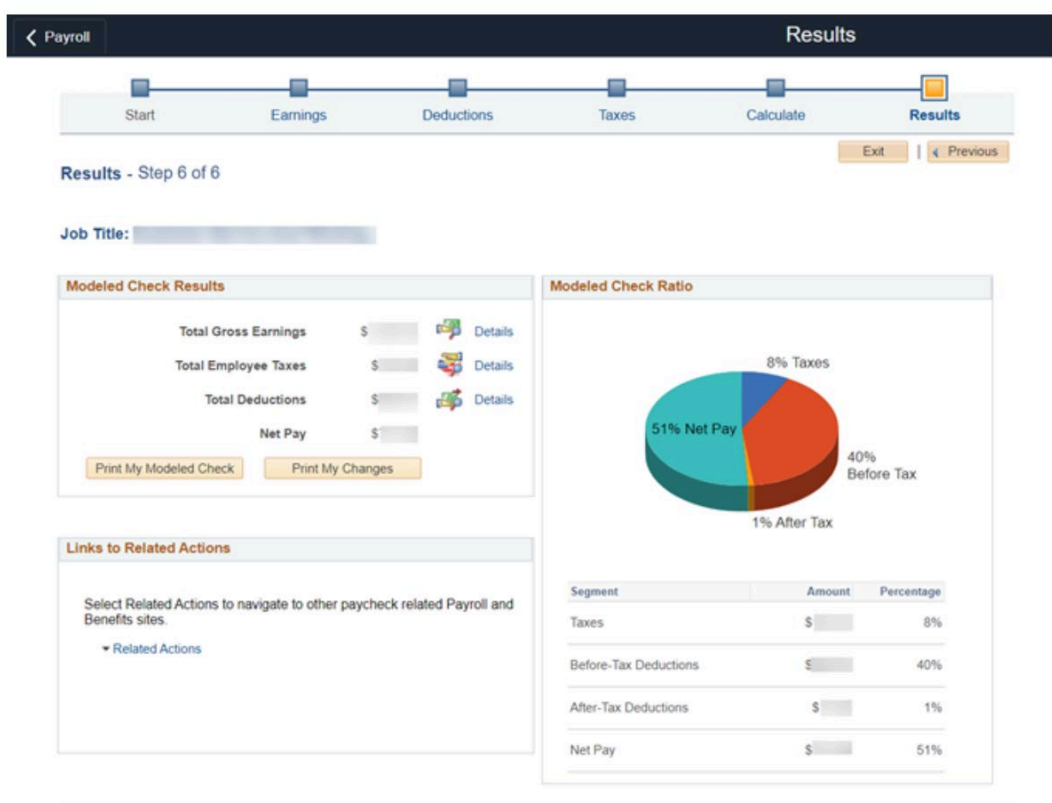

- a. To make additional adjustments, click the appropriate step's link at the top of the page.
- b. If you are finished using the Paycheck Modeler, click **Exit**.

### **CAM-PY001**

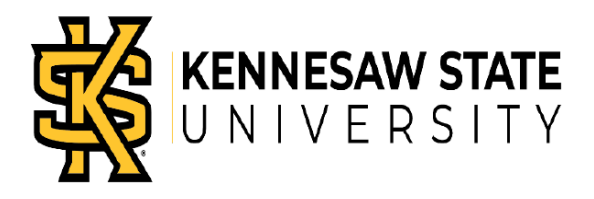

November 15, 2022

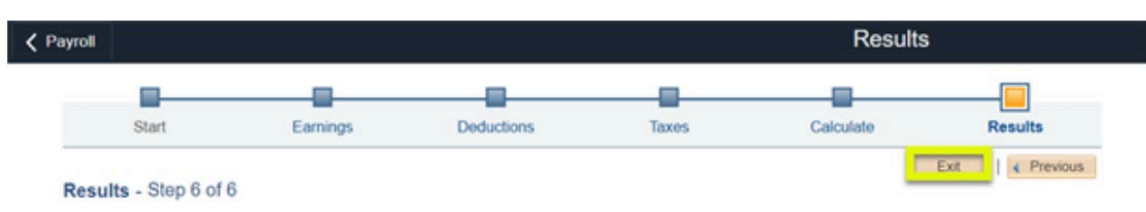

c. Click **OK** to continue.

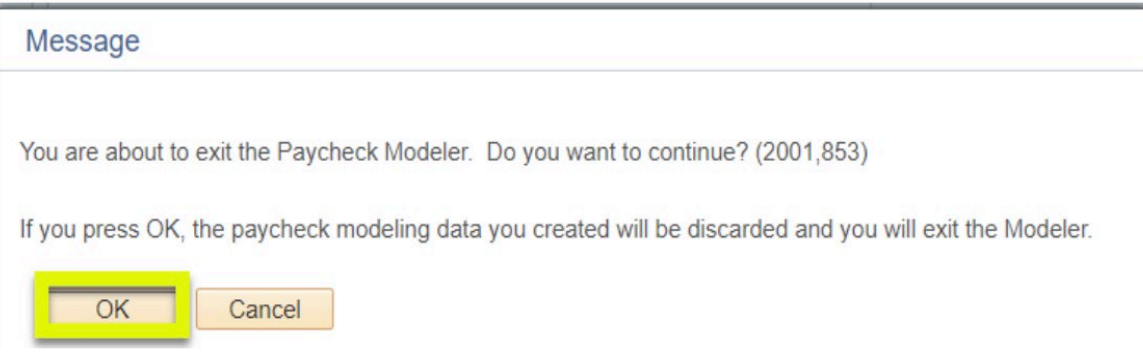